## **Overview**

As a function of the new scheduling program, students will have the ability to enter their course requests online. These requests are guided by the recommendations that their current teachers enter. Follow the steps below to request courses. Please note that students will need to have the MCPS login and password information used to log into computers at school. If you need any assistance, please contact Col. E. Brooke Lee's Counseling Office at 240-740-4160.

## **Process**

Login: Students should use the following URL: [https://portal.mcpsmd.org](https://portal.mcpsmd.org/)

Once you see the sign‐in screen on the right, enter your MCPS username (your 6 digit MCPS student ID #) and password (the password you use to log into the computers at school). Then select **"Sign In."**

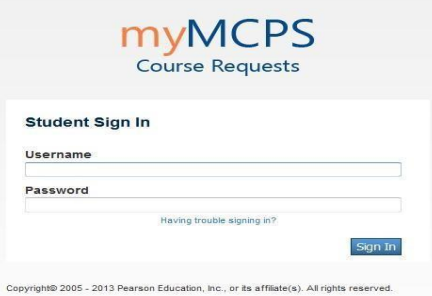

Once you have signed in, you will see a navigation screen like the screen below. Your name will be shown in the upper right corner as well as the center of the screen. Since this is the first time logging into the system, you will see a red message "There are no course requests for this student." To begin registering for courses, please click on **"Register for Next Year."**

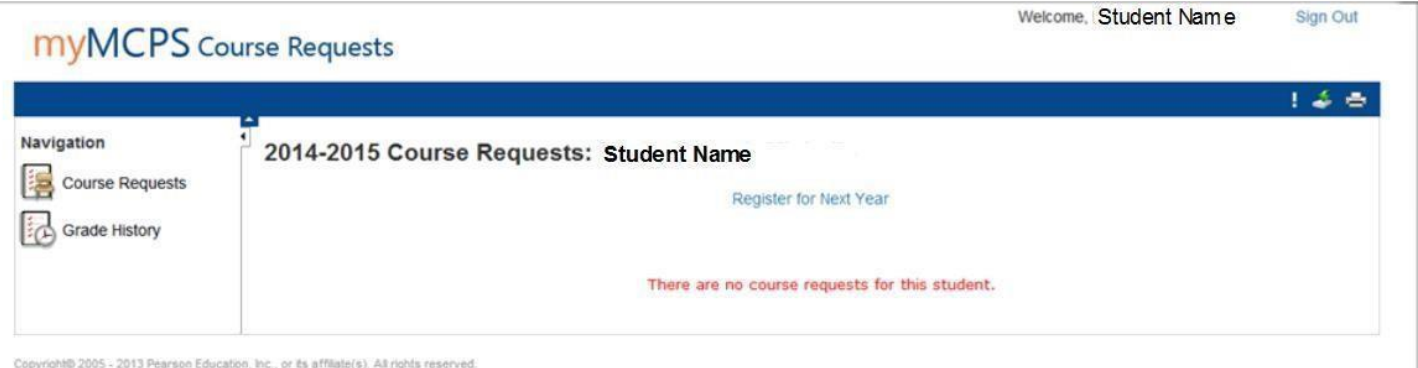

Depending on your grade level next year at Col. E. Brooke Lee MS, you will see a screen formatted to that grade. We have already selected the core courses that every student must take. These core courses include World Studies, Science, and Physical Education (which includes a quarter of Health.) Each student will be required to select a Math class and an English or ESOL class, which is based on the teacher recommendation indicated. Each student will also have a choice in their elective courses based on the grade level of each student. If your child is recommended for a reading intervention, it will take priority over an elective and there may not be room in the schedule for electives.

Please click on the  $\Box$  icon to select the list of courses available in each section and follow the directions provided. The denotes the choice has been made. The  $\frac{1}{2}$  denotes a selection still needs to be made. Electives may or may not have to be selected depending on your choice(s) available. If you have been recommended for a course, you should select that course.

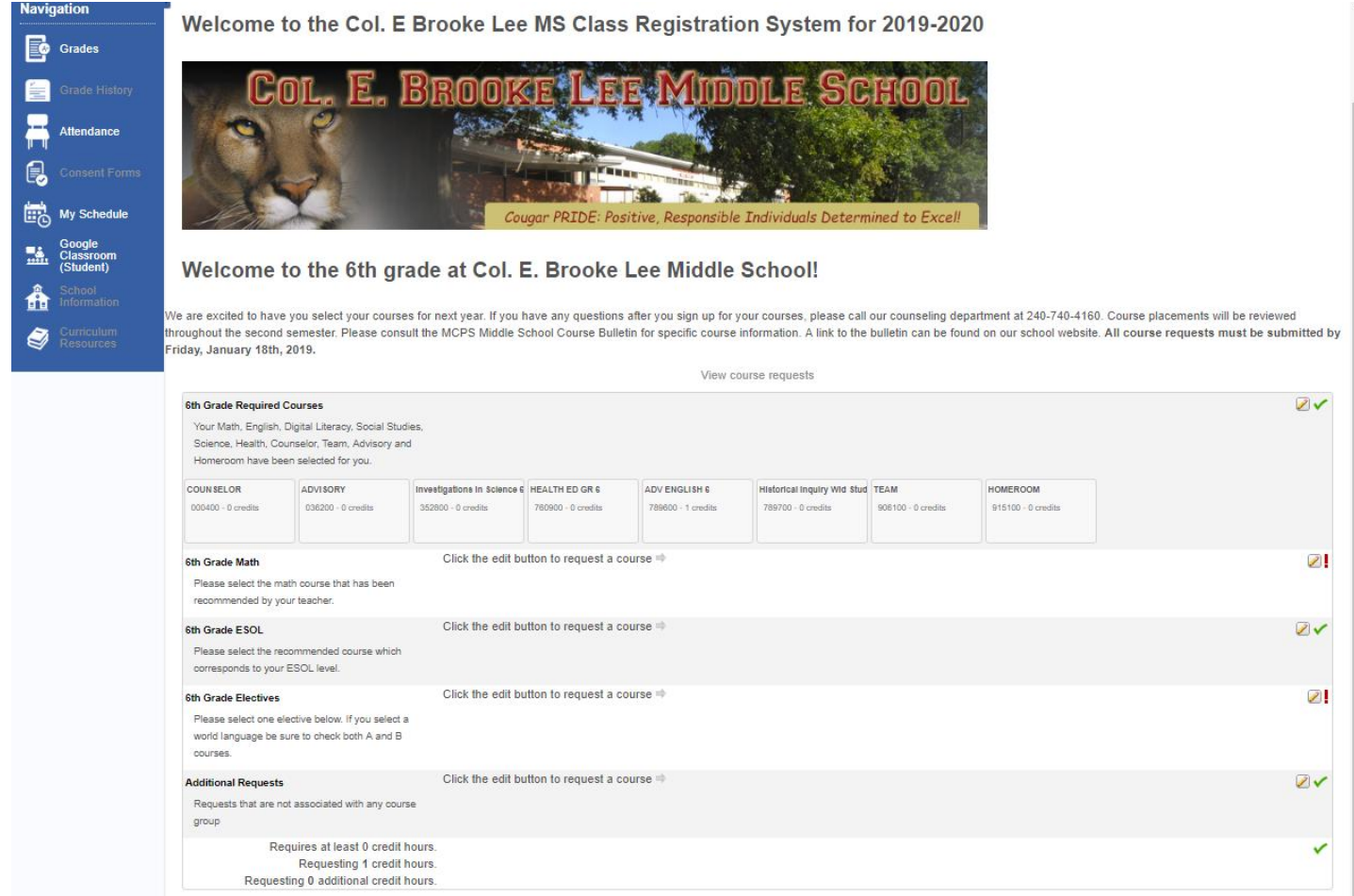

When you are finished, **Submit** click the "**Submit**" button in the bottom right. *Your course choices will be lost if you do not click the SUBMIT button at the bottom right of the screen.* 

You can click on the **"View course requests"** link if you want to double check your selections.

**Have your parent or guardian sign the course request sheet,** indicating their agreement with the selected courses**.** Fifth grade students will return the course request printout to their 5th grade teachers. Current middle school students will return the course request printout to their School Counselor. If parent contact information has changed please add the additional information to the course request printout.

Once you have finished, you can sign out of the application using the **Sign Out** link located in the upper right‐ hand corner of the screen.